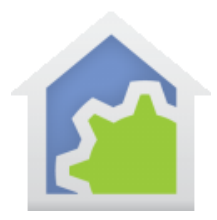

#### IFTTT Integration

IFTTT is a web feature separate from HCA. IFTTT stands for IF THIS THEN THAT. Several new hardware products provide integration with IFTTT. When an event happens for the 3<sup>rd</sup> party device, an IFTTT applet runs and undertakes a single action. Of course, multiple applets on the same trigger can provide multiple actions.

The types of actions supported include e-mail which is how we will allow IFTTT to contact HCA (the "that" part) when something happens (the "if" part).

In IFTTT, there are a few different types of e-mail support. There is the IFTTT email, and IFTTT email digest and Gmail. Recent web postings indicate that Google has dropped support for Gmail integration with IFTTT, and this appears to be true as only errors are generated when creating applets with it. A digest isn't useful for managing devices, so for the purposes of HCA integration with IFTTT, we will use the IFTTT e-mail application to send messages concerning events.

This note is not intended to teach you how to use IFTTT. Please go to [www.IFTTT.com](http://www.ifttt.com/) to sign-up and to connect it to the 3<sup>rd</sup> party devices you wish to respond to. We will illustrate how to integrate the e-mail portion to reach out to HCA.

HCA User Guide and version 16 release notes discuss how to configure HCA to access an email inbox. Please do all this first. IFTTT needs to integrate with a working and properly setup email account. As noted in that Tech Note, a Gmail account is recommended, so for the purposes of this note, we will using a placeholder Gmail address of my.HCA.email@gmail.com. In real life, you will need to setup your own id as this one is probably owned by someone else.

Let's get started as we step through the process of the IFTTT side.

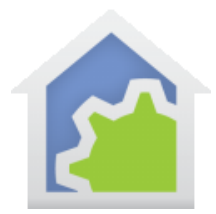

Log into IFTTT on your computer or tablet browser. You will see a welcome screen something like this:

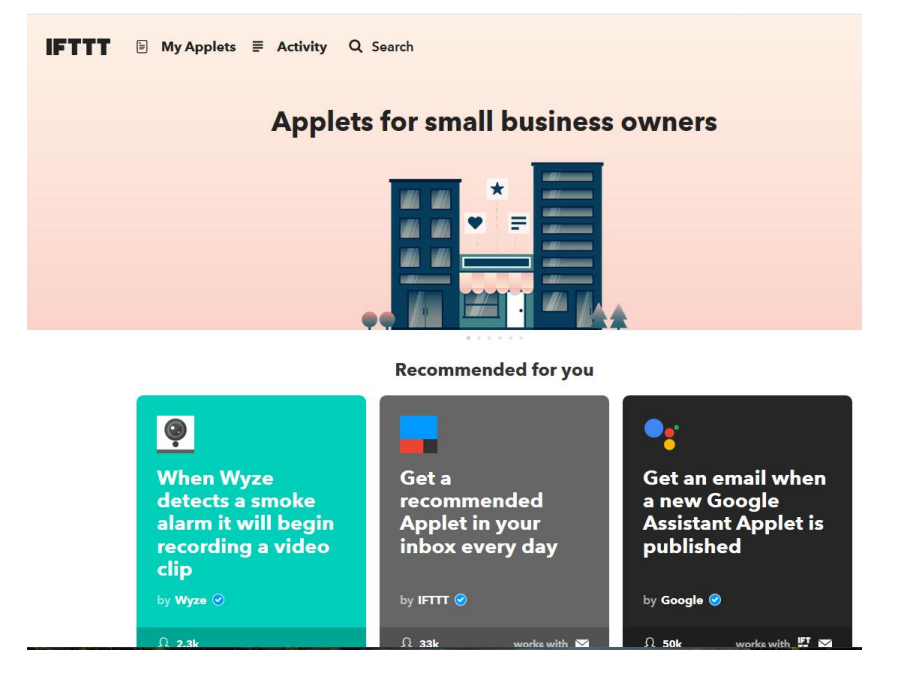

Now select "My Applets" to see what applets you have.

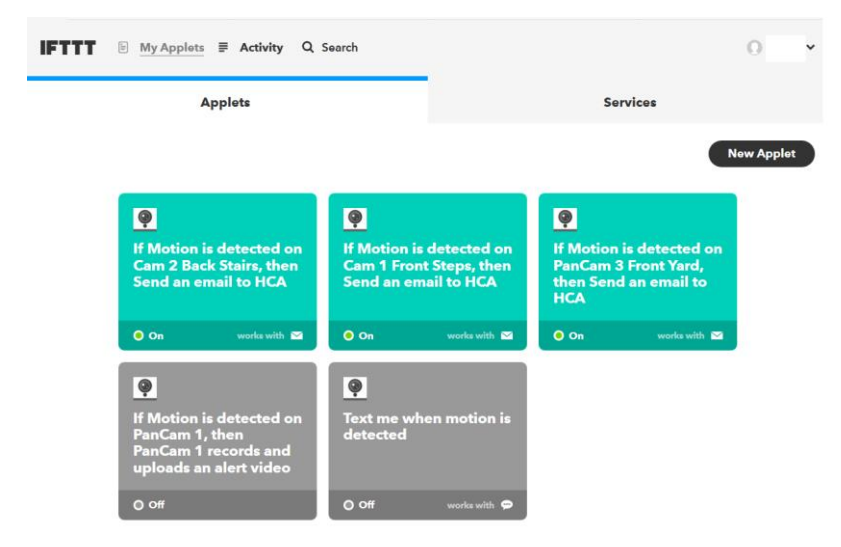

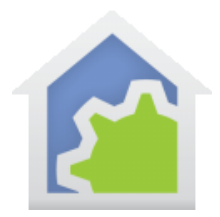

Select the Services tab to find services. The one we are looking for is "Email".

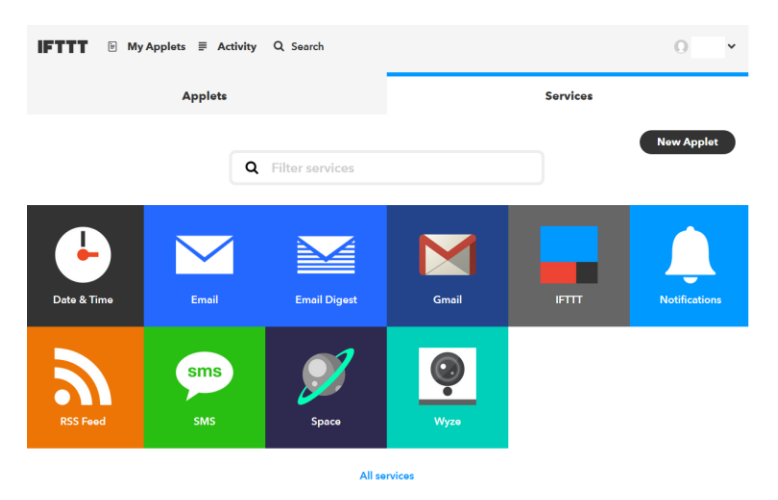

Select Email because we need to set it up for the target email recipient for HCA.

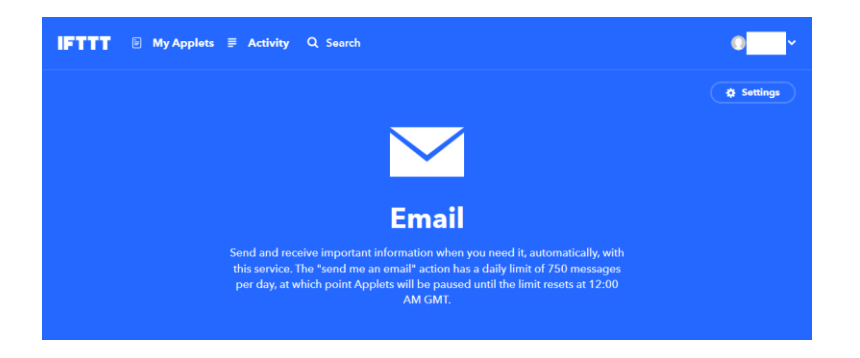

Please note that a maximum of 750 email's can be sent daily using this feature, so if whatever device you are using is prolific in the generation of emails, then please consider a separate IFTTT account for it, if the 3<sup>rd</sup> party device and software can support that.

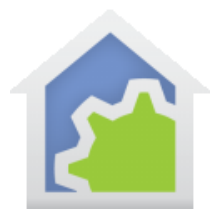

Now, let's go to settings for Email where you will see the current active address. This is likely your default address for your IFTTT account which it is well advised to be separate from the one for sending to HCA. If you mix them, then the HCA mail reader may get false emails, and you may also miss important notices such as those for security. In this case, the email had already been setup to work with HCA, but in showing how to change it, we also show how to set it up:

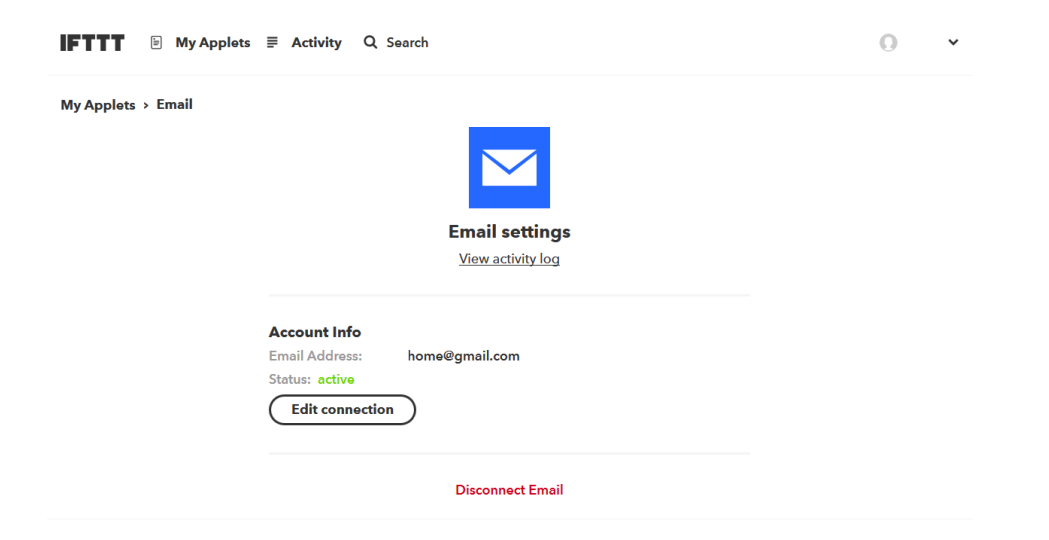

Go to "Edit connection", and change the email address. Then send a PIN. This PIN will go to the email address specified to confirm. Check that email address inbox and retrieve the PIN number. IFTTT prompts for the PIN after which the emails will be connected, and an email that is sent will go to that address.

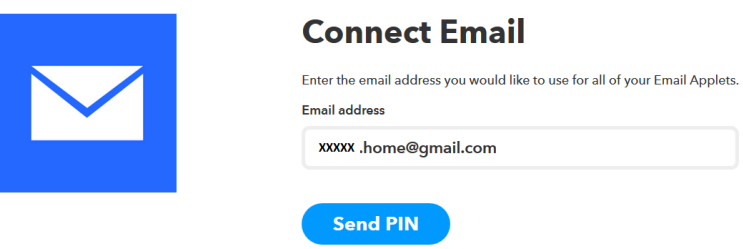

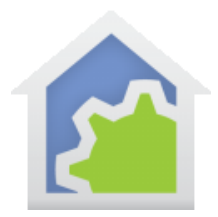

With the email now setup, it is time to develop an APPLET in IFTTT that will respond to an alert. So, let's go back to the starting screen with your Applets.

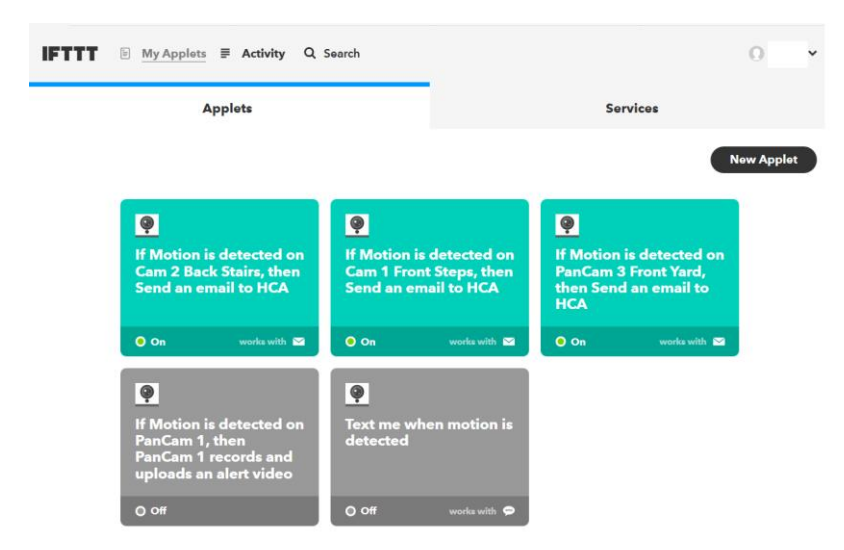

Click "New Applet" to start the process. The first screen you will see if how we start making the IF THIS part.

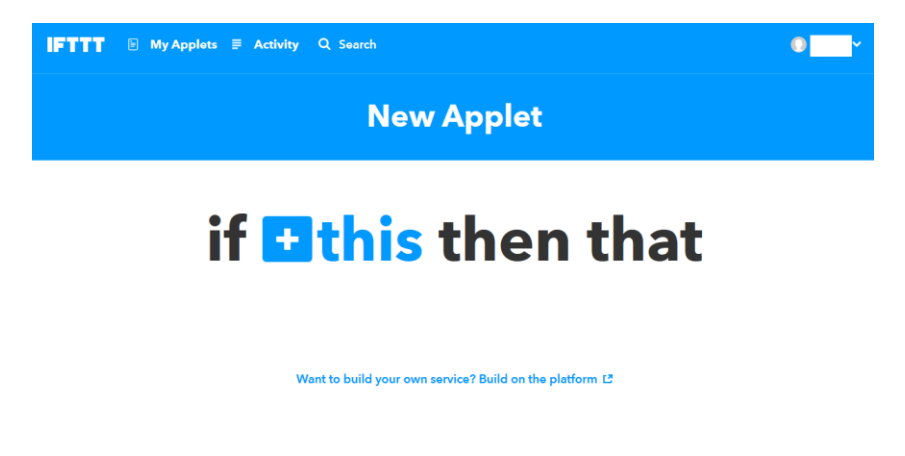

Click on the "+ this" and you will be offered a huge list of available services. These are fun to explore, but for this example, we need to find one for a specific device as part 1 of the 6-part setup.

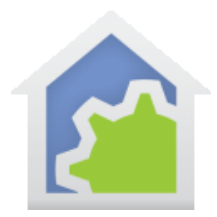

The product that is used for this illustration is a web-based camera with motion detection produced by Wyze, who have integrated their product offering with IFTTT.

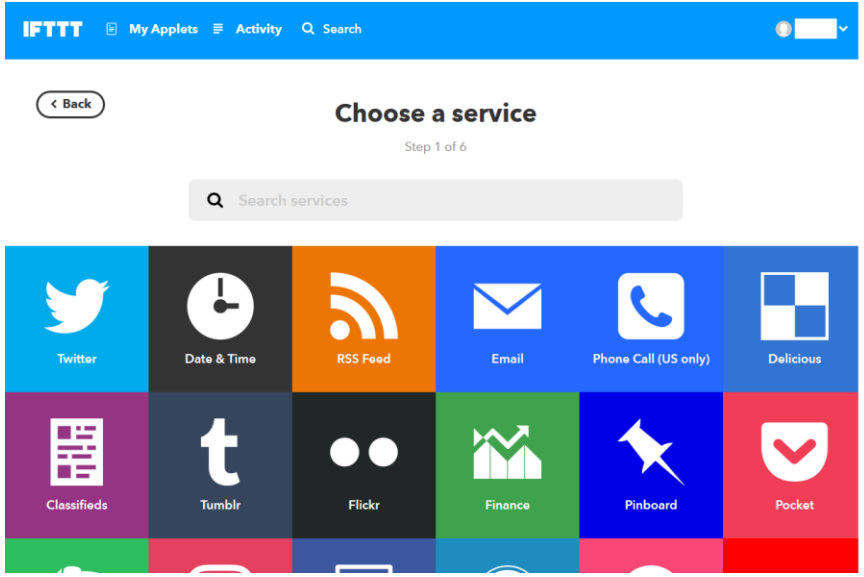

IFTTT allows you to type in the service, so what we will do is type in "WY" to find the Wyze product service.

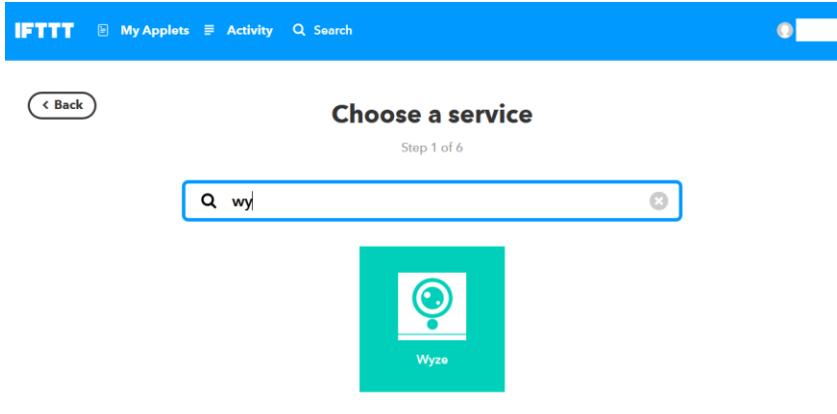

TechSup@HCATech.com

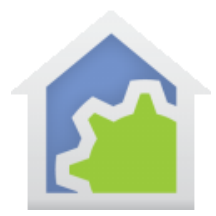

IFTTT will find candidate service triggers, and you can then click on it to select it.

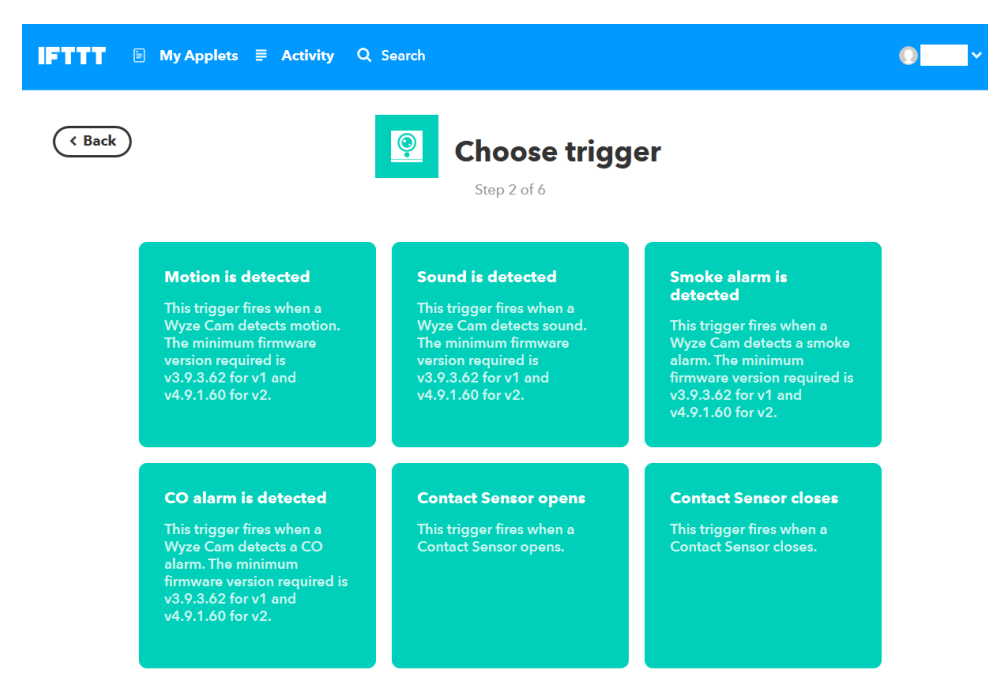

A variety of services will be offered. In this case, we will use "Motion is detected" which is the upper left trigger.

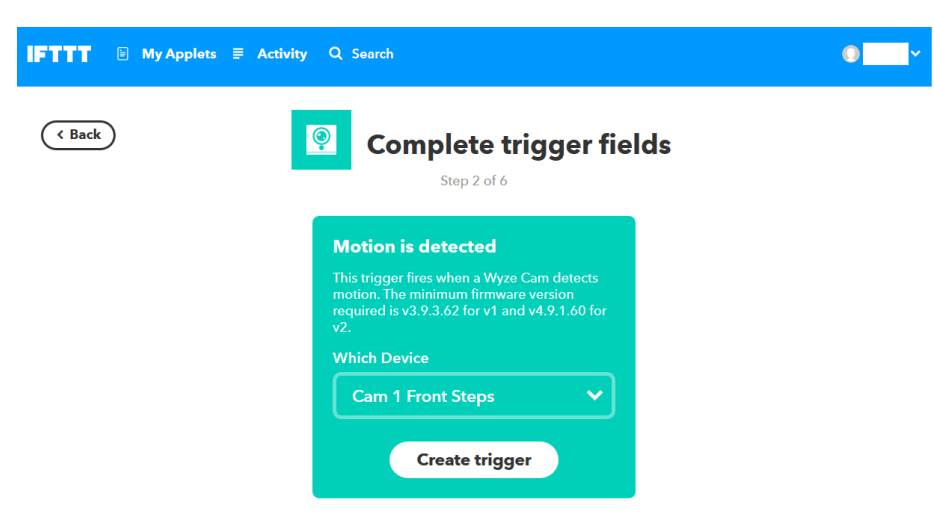

A trigger is always associated with a device. So, in the case we will use the first one on the drop-down list of "Cam 1 Front Steps", and click "Create trigger".

TechSup@HCATech.com

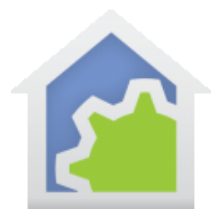

This completes the "IF THIS" part of the setup, and now we go onto what the trigger will cause to happen. You will be given this screen, so click on "+ that" to continue the setup with an action.

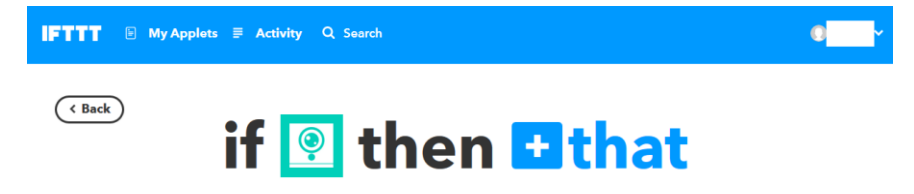

You will now be offered all the Services that are possible, of which we will choose and click on "Email", which we have setup previously.

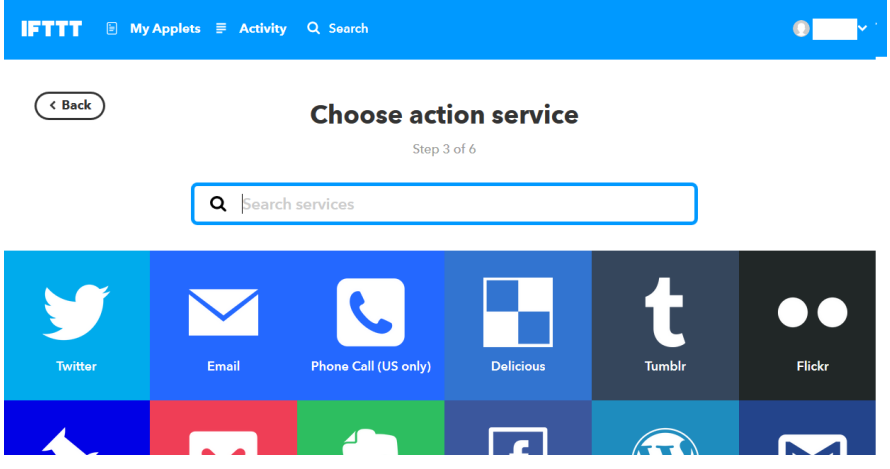

This will lead to offering you an action to undertake with email, and in this case it is apparent that we wish to "Send me an email". The "ME" is the email that you have already setup earlier. You cannot change per email.

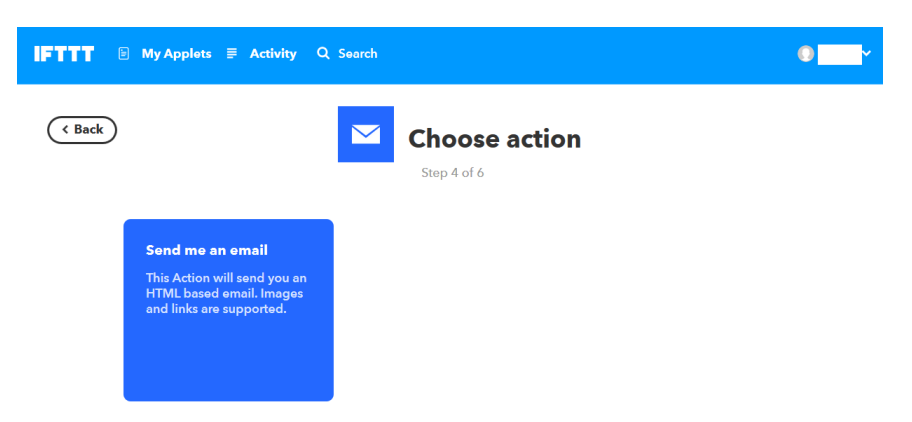

TechSup@HCATech.com

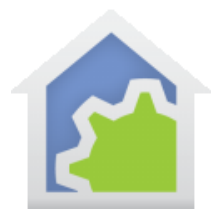

The email needs to have content, and this is important for you to understand and select. The default is:

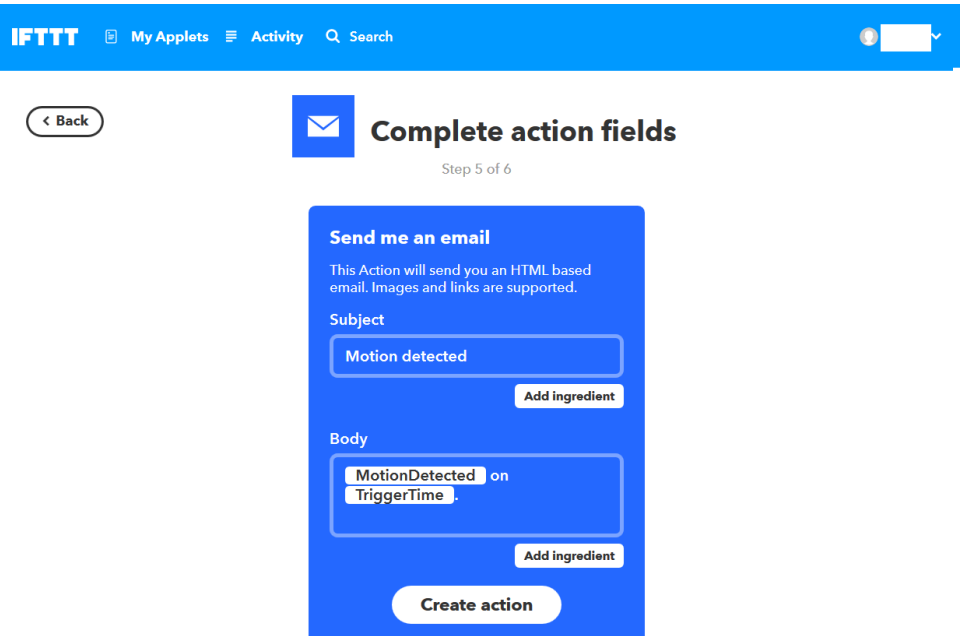

To help you manage these emails, you may wish to do something like this (it can be edited later, by the way):

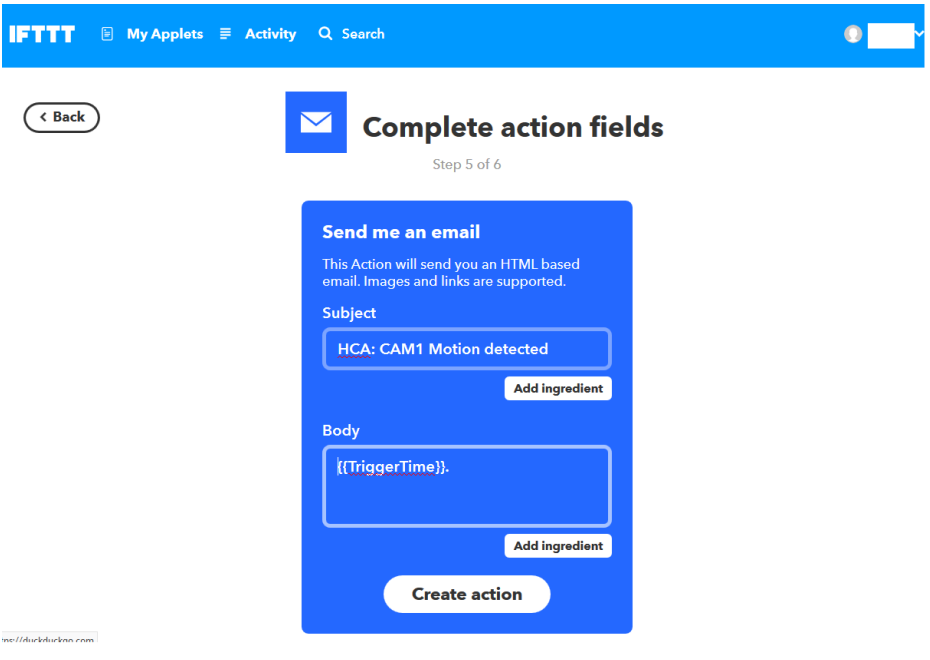

TechSup@HCATech.com

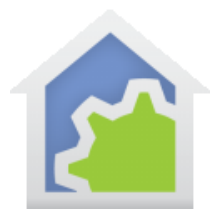

In this case, I want to have a "tag" on the email so I can differentiate items I've sent from IFTTT to HCA, in case someone starts sending me SPAM. Also, by using a fixed structure I can name the device in the Subject line so I can extract it later quite easily using HCA text functions in the Visual Programmer.

Likewise, in the body, I want the TriggerTime. This may be important as emails can sometimes be delayed and if you have a stale-dated email, then you might not wish to activate some HCA functions.

One last thing is that the email that is sent will be from IFTTT, and has a fixed value. You can also filter emails you handle based on their email originator.

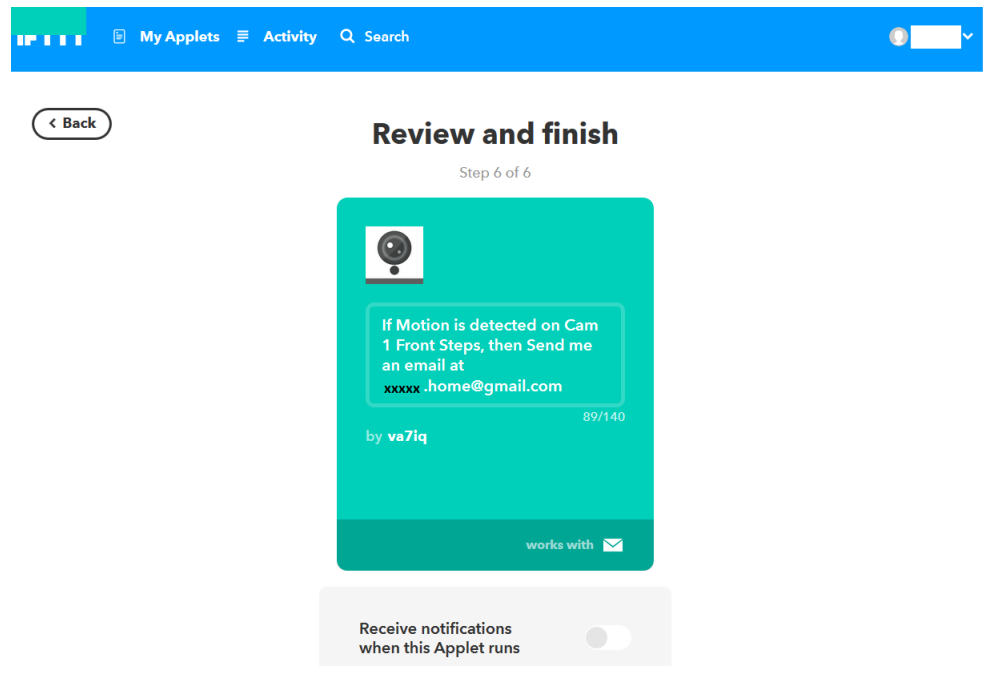

The Applet is now setup and it is time review it. If this is what you want, great! You can have IFTTT send notifications, but in daily use this is not necessary.

Just click "Finish" and it will be created and activated.

Even then, it is useful to do a test, so in the next illustration you will see a "Check now" button. Try it. If you get no errors, it is good. If you have done this setup with Gmail, you likely WILL get an error.

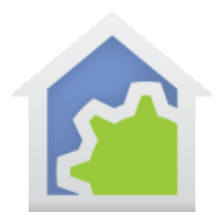

#### **IFTTT**  $\Box$  My Applete  $\equiv$  Activity Q Search

My Applete  $\rightarrow$  Wyze

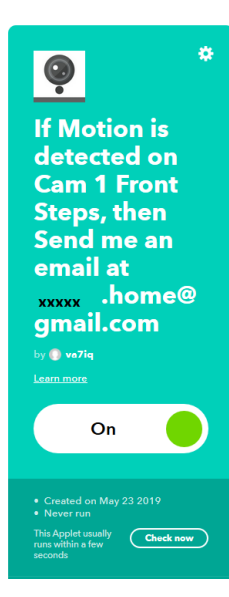

 $\bullet$  0  $\bullet$   $\bullet$ 

TechSup@HCATech.com

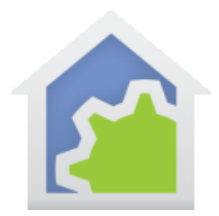

What if you don't like the title, as you have likely noticed this illustration has been obfuscated? Click the little gear in the upper right of the Applet, and it will let you review and change things – including the name. In this illustration, I change the name from the "xxxxx" to "EXAMPLE" just to show it. You can also change the Subject, Body, targeted device, and even delete the Applet.

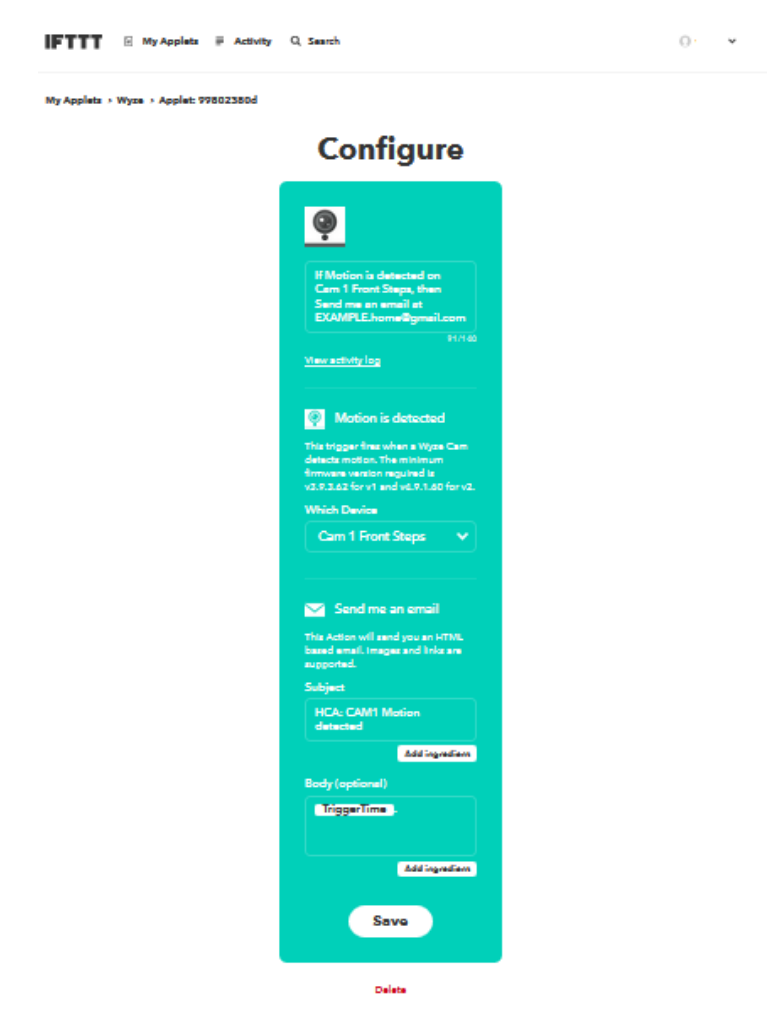

At this point, IFTTT will start sending you emails based on alerts/actions defined here. If you cause the motion detector to trigger, then you can see what you will get by signing into the HCA account that you sent to, which of course we've already noted should be a Gmail receiving account. This is shown below.

For filtering on email senders, you will see in the email that the sender is "Wyze via IFTTT<action@ifttt.com>". This will vary depending on the service that you use, but it provides a good way to tell.

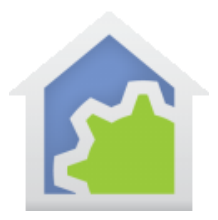

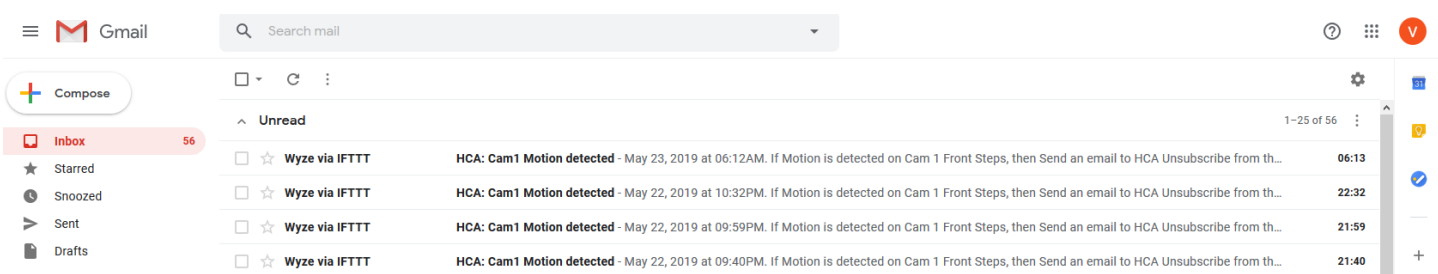

To complete checking out the email, the one that we setup would end up looking like this email where you see that tag and device in the Subject, the sending email address from IFTTT, the time in the body, and for your added benefit, the action that was undertaken.

**HCA: Cam1 Motion detected Inbox x** 

```
Wyze via IFTTT <action@ifttt.com>
to me \simMay 22, 2019 at 11:06AM.
```
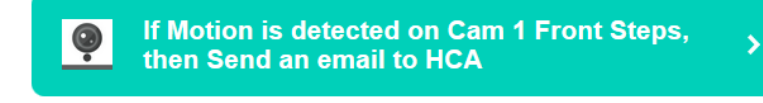

Unsubscribe from these notifications or sign in to manage your Email Applets.

**IFTTT** 

Please be aware that email checking in HCA is not instantaneous. You will setup a checking interval (i.e. 1 minute) to get the email. Delays in the interaction between your device/application, IFTTT, the email system, and HCA mean that alerts/actions will not be processed quickly. When setup for 1 minute checking, they will often show up 1 to 3 minutes later. If your internet is down, then the emails will also accumulate and when it comes up again there could be a burst of many stale-dated emails.

This systems approach has been checked out in live operation, and has been shown to work reliably. If you are experiencing operational problems, then please check your parameters carefully along the whole path, including your HCA handling of the emails by your VP programs.

Due to the wide variety of devices and systems hooking into IFTTT, the team at HCA can only provide this illustration of how to setup and run the system. It is unlikely that the devices you may select to implement and

TechSup@HCATech.com

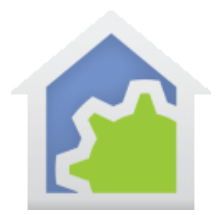

integrate can be supported by our HCA staff, so we want to encourage your innovation, as well as design and integration skills to make this a success that works for you.

#### SUPPLEMENTARY IMPLEMENTATION NOTES:

- 1. You can setup a destination address that is not on Gmail. The advantage is that emails going to this account can take advantage of the feature "attempt to delete messages after processing". This deletion will not work for Gmail, but will often work with other email accounts. If Gmail is used, then periodically it will be necessary to log into Gmail and manually delete all read messages.
- 2. Gmail can get upset if the frequency of emails being read is very high. Non-gmail accounts do not have the same concern.
- 3. Gmail gives the fastest response. It takes longer for non-Gmail email accounts to receive the message over the open internet. Often this is under a minute for non-Gmail accounts, but can be half of that time for Gmail accounts.
- 4. For Wyze, sometimes the IFTTT will be triggered but fail to run. While there can be lots of reasons for this, the best way to troubleshoot it is to raise the detection sensitivity to max for the device, then lower it. There appears to be a mode where low-sensitivity in the device/Wyze that causes a trigger but a failure to run.
- 5. If you add or change devices, then they must be refreshed. This means that you will need to log out of IFTTT, then log in again. The result will be that all IFTTT programs that you have setup will be deleted and must be re-entered. It is best to master using one device before populating a lot. While it isn't hard to re-enter, it can be error prone too. The most likely scenario that you will run into this is when adding new devices.

##end##

TechSup@HCATech.com